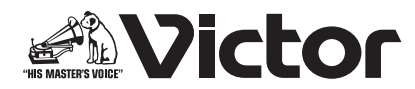

# **D-ILA プロジェクター**

# **「プロジェクター キャリブレーション ソフトウェア 13」 取扱説明書**

### 本書で使用するマークについて

<mark>V90R/V80R)</mark>は、DLA-V90RLTD、DLA-V90R、DLA-V80R に対応します。 **V70R/V50 は、DLA-V70R、DLA-V50 に対応します。**  は、DLA-V90RLTD、DLA-V90R、DLA-V80R、DLA-V70R に対応します。 **LD Model Lamp Model 」**は、DLA-V50 に対応します。 マーク記載のない項目は、全ての機種に対応します。

### 「プロジェクター キャリブレーション ソフトウェア」とは

市販の光学センサーを使用することにより、常にプロジェクターを最適な状態でお楽しみいただくためのツールで す。

### ■ キャリブレーション機能

本体の設置位置、レンズシフト/ズーム位置などのプロジェクターの設置条件で変化する画質を簡単な操作で、 高精度なキャリブレーションを行なうことにより最適化し、設置条件に適した高画質映像をお楽しみいただけま す。また、プロジェクターを長時間使用することによって発生する色バランスなどのズレも補正し、プロジェク ターを常に最適な状態でお楽しみいただけます。

### ■ 環境対応

白い壁や間接照明などが画質に影響を与える場合に , 影響を最小限に抑え、設置環境に適した映像設定を行うこ とができます。

### ■ 画質調整データのインボート / エクスボート

LAN 端子を経由して、画質設定データをプロジェクターからコンピュータ (PC) へ保存することや、PC からプ ロジェクターへのインポートすることができます。

### ■ ガンマデータ調整機能

お客様の好みに応じてプロジェクターのガンマカーブを任意に調整することができます。

※「プロジェクター キャリブレーション ソフトウェア」は、プロジェクター内部の設定を変更することで、プ ロジェクターのガンマ・色表示を調整するハードウエアキャリブレーションです。

※プロジェクター内部の設定が変更されることをご理解の上、ご利用ください。

#### 必要なもの

- キャリブレーション対応プロジェクター 対応機種:DLA-V90RLTD、DLA-V90R、DLA-V80R、DLA-V70R、DLA-V50
- PC (パソコン)
- LAN ケーブル
- 光学センサー 対応機種:Datacolor 社製 SpyderX2 Ultra/Elite、SpyderX Elite/Pro X-Rite 社製 i1 Pro2

※環境対応機能を使用する場合には、SpyderX2 または SpyderX センサーが必要です。

# 動作環境

本ソフトウェアを使用するには、以下の仕様を満たすハードウェア及びソフトウェアが必要です。

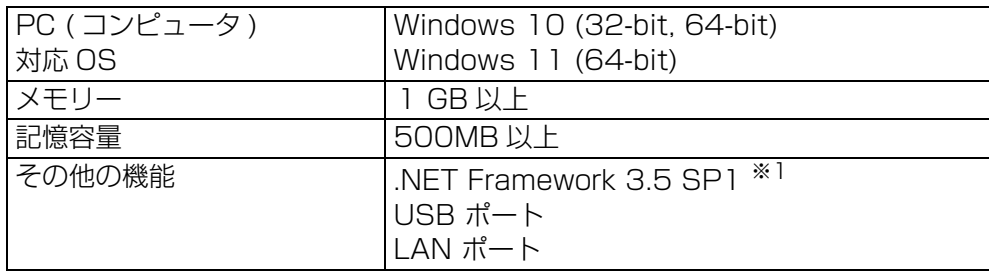

※1 .NET Framework 3.5 SP1 をインストールするか、コントロールパネルから機能を有効にしてください。 インストール方法については Microsoft 社ホームページ等でご確認ください。

### ■ ご注意

上記の条件を満たすすべての PC について動作を保証するものではありません。 Macintosh には対応していません。

### キャリブレーション調整までの操作手順

- *1* ソフトウェアを PC にインストール (P. 3)
- *2* 本体と PC を LAN ケーブルで接続
- **3** PC及びプロジェクターの設定 (P. 4)
- *4* ソフトウェアを起動(P. 7)
- *5* 光学センサーを接続
- *6* キャリブレーション(P. 8)

### キャリブレーション調整までの準備

### ソフトウェアのインストール

### ■ インストールを開始する前の注意点

- インストールをする前に、開いているソフトウェアを全て終了してください。
- インストール時、キャリブレーション時は、PC を管理者モードにし、PC のスクリーンモードや省電力機能を 無効にしてください。
- ◆ 光学センサーのドライバをインストールする前に、光学センサーを PC に接続しないでください。

### ■ ソフトウェアのインストール方法

ホームページ上のダウンロードファイル 「PJ\_Calibration\*\*\_jp\_v\*\*\*.zip」をダブルクリックして、インストール を行ないます。任意のディレクトリにダウンロードしてファイルを解凍してください。 以下のファイルが作成されます。

#### ● [PJ\_Calibration\*\*\_v\*\*\*.msi]

この「PJ\_Calibration\*\*\_v\*\*\*.msi」をダブルクリックし、インストールを行います。

- *1* 「Projector Calibration Software セットアップウィザードへようこそ」ウィンドウが表示されます。[次 へ]ボタンをクリックしてください。
- *2* 「インストールフォルダの選択」ウィンドウが表示されます。ファイルのインストール先を指定出来ますが、 特に問題がない限り保存先は変えずにお進みください。
- *3* 「インストールの確認」ウィンドウが表示されます。[次へ]ボタンをクリックしてください。
- *4* インストールが完了すると「インストールが完了しました」ウィンドウが表示されます。「閉じる」ボタン をクリックすると終了です。自動でスタートメニューとデスクトップにショートカットができますので確認 ください。

### ■ 注意

※本ソフトウェアは単独では動作しません。光学センサーと PC を USB ケーブルによって接続し、PC とプロ ジェクターを LAN ケーブルで接続してはじめて動作します。

### ■ 光学センサーのドライバのインストール

使用する光学センサーのドライバをインストールしてください。 本キャリブレーションソフトウェアをご使用の際は光学センサー付属のソフトウェアを起動しないでください。

### プロジェクター及び PC の設定

### ■ ブロジェクターと PC を直結する場合

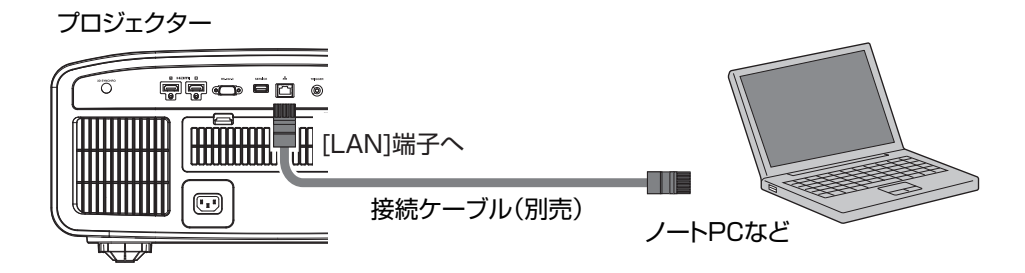

プロジェクターと PC を LAN ケーブルで接続します。

PCの TCP/IP とプロジェクターの「ネットワーク」を設定します。

● プロジェクターの「ネットワーク」設定

メニューの「機能」タブ内の項目「ネットワーク」を開いて設定します。 「DHCP クライアント」を「オフ」にしてください。 プロジェクターの「IP アドレス」と PC の IP アドレスは違うアドレ スに設定してください。 例: PC [ 192 168 0 1 ] プロジェクター [ 192 168 0 2 ] 「サブネット マスク」「デフォルトゲートウェイ」はプロジェクターと PC で同じ値に設定してください。 例: サブネットマスク [ 255 255 255 0 ] デフォルトゲートウェイ [ 192 168 0 254 ] 「セット」で OK を押すと、設定内容が反映されます。

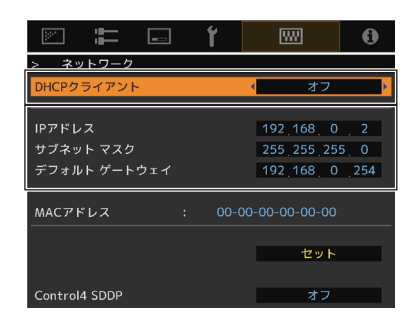

※PC の設定についての詳細は PC の取扱説明書を参照ください。参考に Windows10 の設定方法を P.19 に掲 載しています。

※直結して使用する PC 内で DHCP サーバーが動作している場合は「DHCP クライアント」を「オフ」にして 「セット」してください。

■ ブロジェクターをネットワークに接続する場合

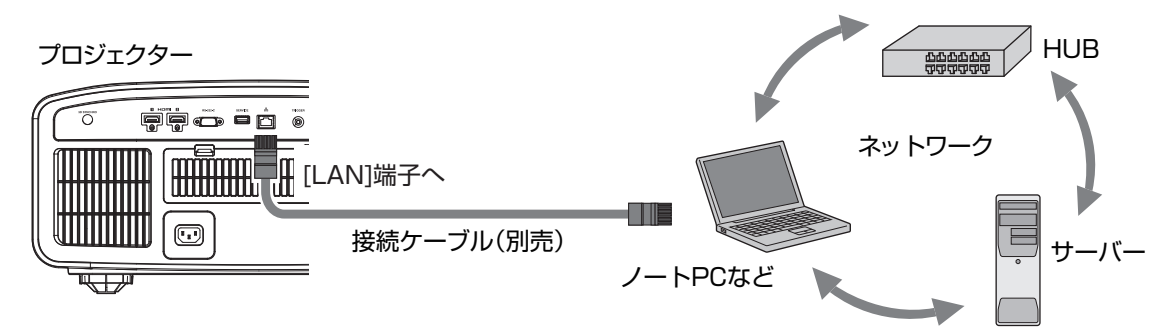

プロジェクターとネットワーク接続機器(ハブなど)を LAN ケーブルで接続します。

メニューの「機能」タブ内の項目「ネットワーク」を開いて設定します。 DHCP サーバーを使用する場合は「DHCP クライアント」を「オン」にして 「セット」してください。自動で IP アドレスの取得を始めます。

IP アドレスをネットワーク管理者から指定された場合は、「IP アドレス」 「サブネット マスク」「デフォルトゲートウェイ」を指定の値に設定してくだ さい。

「セット」で OK を押すと、設定内容が反映されます。

- ※PC の設定は PC の取扱説明書を参照ください。参考に Windows10 の設 定方法を P.19 に掲載しています。
- ※ネットワークに関しての詳細はネットワーク関連の文献や書籍をご参照す る事をお勧めします。
- ※設定内容は接続されるネットワークのネットワーク機器や管理方法に依存 します。
- ※DHCP サーバーの使用の可否を含め IP アドレスなどの設定値は、その ネットワーク管理者(アドミニストレーター)にご相談ください。

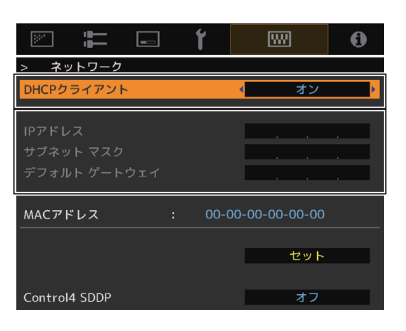

### キャリブレーション

### ■ ご使用前の注意点

- キャリブレーションを行う環境によっては、工場出荷時のデータと異なる結果となる場合があります。
- キャリブレーション時は、PC を管理者モードにし、PC のスクリーンモードや省電力機能を無効にしてくださ い。
- プロジェクターの電源投入後、キャリブレーションを実施する Picture Mode に設定し、30 分程度経ってから キャリブレーションを行ってください。
- 部屋の環境光は実際に使用する環境と同じにしてください。
- スクリーンに直接強い環境光が当たらないようにしてください。
- キャリブレーションソフトウェアを実行中は必ずプロジェクターの ECO Mode をオフにしてください。

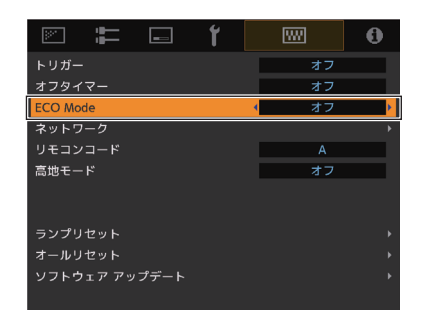

- キャリブレーションソフトウェアを実行中はリモコン及び本体の操作ボタンを使用しないで下さい。
- キャリブレーションソフトウェアを実行中は HIDE モードには設定しないでください。
- 3 D 表示でのキャリブレーションはできません。
- Color Profile で以下のプロファイルが選択されている場合にはキャリブレーションはできません。別の Color Profile に設定してからキャリブレーションを行ってください。

**V90R/V80R** Off (Normal)、Off (Wide)

#### Off **V70R/V50**

- 【Lamp Model】 アパーチャーで オート 1 または オート2 が選択されている場合にはキャリブレーションはでき ません。手動に設定してからキャリブレーションを行ってください。
- 【LD Model】 Dynamic CTRL で Mode 1 、Mode2 または Mode3 が選択されている場合はキャリブレーション できません。Off に設定してからキャリブレーションを行ってください。
- キャリブレーションソフトウェアを実行中にエラーメッセージが出た場合には、アプリケーションを終了させ、 同時にプロジェクターの再起動を行ってください。また、再起動は 5 分程度経ってから行ってください。
- バックアップ、インポート、エクスポート中にエラーメッセージが出てアプリケーションを終了した場合は、再 起動後、再度バックアップ等を実施してください。

※キャリブレーションを行いデータを保存すると、自動的にバックアップファイルが「設定」で指定したフォルダ に保存され、それ以前に設定されていたデータは全て上書きされます。

### ソフトウェアの起動

デスクトップ上の「Projector Calibration Software」のアイコンをダブ ルクリック

#### ●設定の手順

各種設定を行います。

- *1* 設定アイコンをクリック。
- *2* 各種設定を行ってください。

#### Network

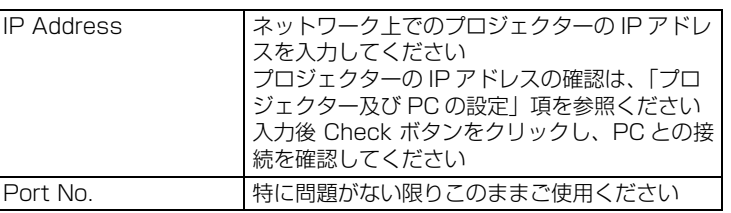

※今回のモデルでは Password の設定は必要ありません。

#### Function

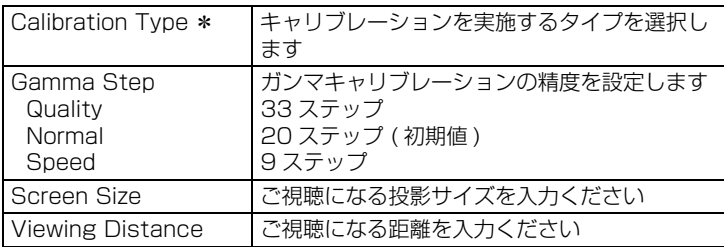

#### **Display**

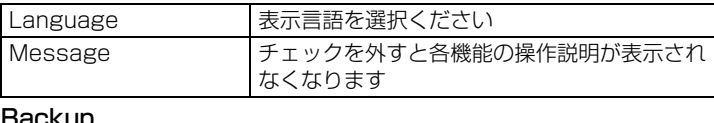

#### Backup

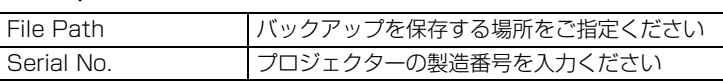

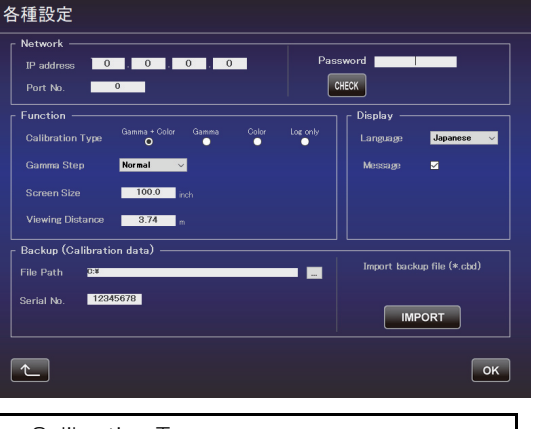

D-IIA

ダブルクリック

クリック

#### \* Calibration Type - Gamma+Color

 $\blacksquare$ Projector Calibration Software

 $ExIT$ 

- ガンマ及びカラーのキャリブレーションを実施し ます - Gamma ガンマのみキャリブレーションを実施します - Color
- カラーのみキャリブレーションを実施します
- Log only 現在の状態を測定します

※キャリブレーションを行いデータを保存すると、指定した フォルダに自動的にバックアップファイルが保存されま す。

ファイル名「シリアル No.\_ 設定した Picture Mode\_ 年 - 月 - 日 - 時間. cbd」

工場出荷時のデータは、ファイル名「シリアル No. (8 桁) init\_ 年 - 月 - 日 - 時間. cbd」で保存されます ので、消去しないよう注意してください。

*3* 右下の「OK」ボタンをクリックして設定を保存してください。

### ■ バックアップデータの復元方法

- *1* IMPORT ボタンをクリック。
- *2* バックアップデータを指定したフォルダから選択し、開くをクリック。
- *3* バックアップデータがプロジェクターへインポートされます。

### キャリブレーションの手順

本体の設置位置、レンズシフト/ズーム位置などのプロジェク ターの設置条件で変化する画質やプロジェクターを長時間使用す ることによって発生する色バランスなどのズレを補正します。

- *1* 光学センサーを PC に接続し、「調整」ボタンをクリック
- *2* 使用する光学センサーのボタンをクリック

※i1 Pro2 は使用前に光学センサーの初期化が必要です。光 学センサーの取扱説明書をご確認いただき、センサーをセ ンサー付属のキャリブレーションプレートにセットしてか ら PC へ接続しボタンをクリックしてください。

*3* 光学センサーの受光部をスクリーンへ向けて設置してくださ い。 SpyderX2 または SpyderX を使用の場合はセンサーとスク リーンとの距離を 30cm (12 インチ)にしてください。セ

ンサーの受光領域はスクリーン上でおおよそ半径 5cm(2 イ ンチ)の範囲です。受光領域にセンサー自身の影が入らない ようにしてください。

スクリーン面がオレンジ色の範囲に入るよう、プロジェク ターとスクリーンの距離を調整してください。

*4* Picture Mode 等各項目がキャリブレーションを行う設定に なっているかを確認してください。異なる場合はトップ画面 に戻ってからプロジェクターを操作してキャリブレーション する設定に変更してください。 必要に応じて、Option の設定を変更してください。 確認後、「 START 」 ボタンをクリック。

#### ■ Option (Calib. Result)

Gamma と Color のキャリブレーション結果の反映範囲を選択し ます。精度を優先する場合には Individual を選択してください。

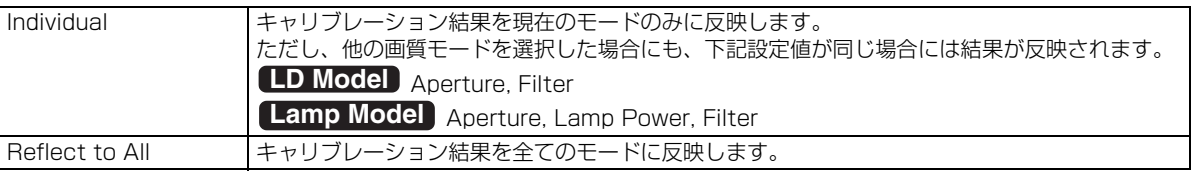

※Custom1 ~ 4 については、Profile Name は反映されず、Custom1 ~ 4 で表示されます。

- ※Picture Mode が表示されなかった場合は、「 << 」 ボタンを押し、一旦前画面に戻り、再度この画 面に進んでください。
- ※Filter は、選択した Color Profile に応じて自動的に設定されます。
- ※実際に映像を視聴する画質モードに設定してからキャリブレーションを実施してください。
- ※Gamma は映像タイプが HDR10+、HDR10、HLG の時は Tone Mapping と表示されます。

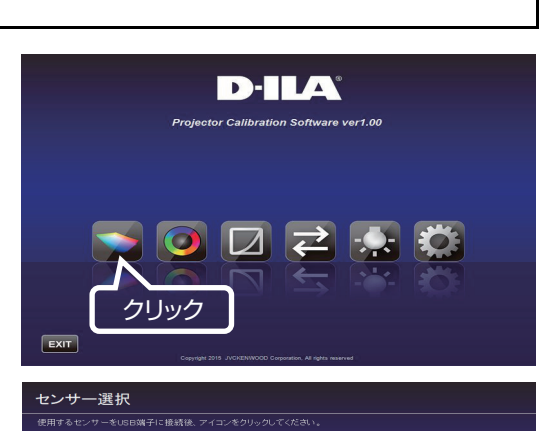

# クリック  $\overline{\mathbf{R}}$ センサー位置調整 光学センサーの更光部をスタリーンへ向けて映画してください。Seyderxを使用の場合はセンサーと<br>スクリーン面がオレンジ色の動画に入るよう、フロジェクターとスタリーンの距離を開発してください。<br>調整後 ->> 赤ケンを押してください。

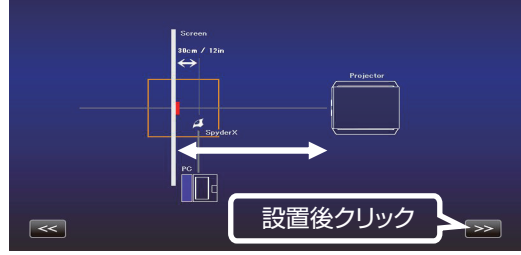

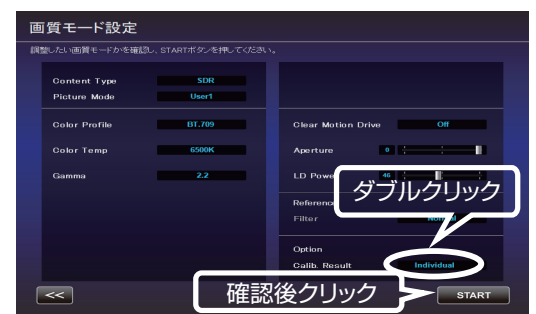

- *5* キャリブレーション中です。 キャリブレーション中は、周囲の光が変化しないようにしてく ださい。 キャリブレーション結果に影響を与えます。
	- ※データの書き込み中、表示画面にノイズが出る場合がありま す。
- *6* 各 Calibration Type の結果が表示されます。 Gamma キャリブレーション結果が白色で表示されます。

キャリブレーションを行う前の状態は青色の線で表示されま す。

緑色の線は Gamma 2.2 を表します。

※画質モードが HDR10 のときは、キャリブレーション結果 が Gamma 2.2 に沿った直線で表示されます。これはキャ リブレーション動作に伴う一時的なもので、キャリブレー ション結果の保存後には HDR10 コンテンツの鑑賞に適し た通常のカーブに戻ります。

#### Color

キャリブレーション結果が白色で表示されます。 キャリブレーションを行う前の状態は青色の線で表示されま す。 ピンクの線は Rec.709 の色域 を表します。 各色の色度が xy 値で表示されます。

※Custom1 ~ 4 については、Profile Name は反映されず、 Custom1 ~ 4 と表示されます。

#### Color Temp

各階調での color Temperature の色度を、各階調の●印で表 示します。 赤丸は狙いの色度 xy ±0.01 の円を示します。

*7* 結果に問題がなければ保存してください。 「SAVE」 ボタンをクリック。 保存が終了すると、終了情報が表示されます。 「OK」 をクリック。 .<br>トップメニューへ戻ります。

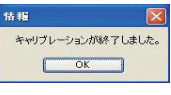

中止する場合は、 ※ をクリック。 トップメニューへ戻ります。

### ■ ご注意

キャリブレーション結果にスクリーンの特性が含まれます。 キャリブレーション後には、プロジェクターのスクリーン補正をオフに設定する事をお勧めします。

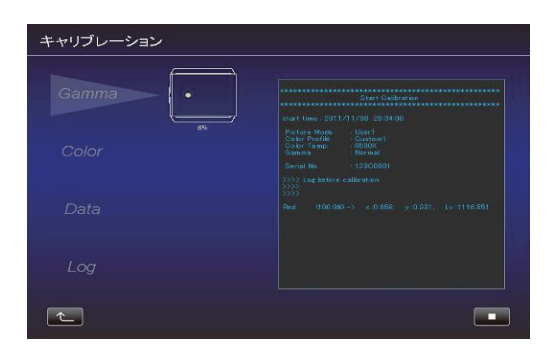

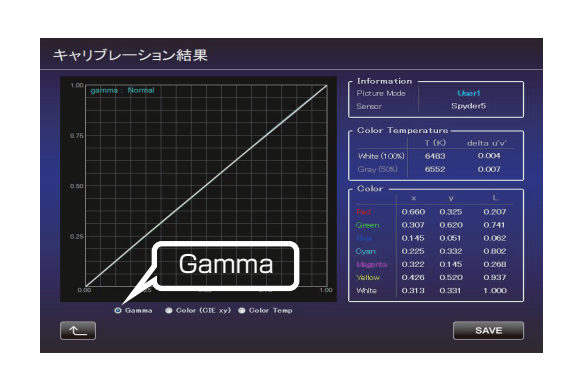

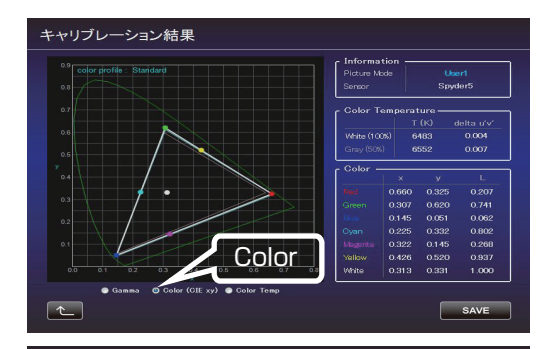

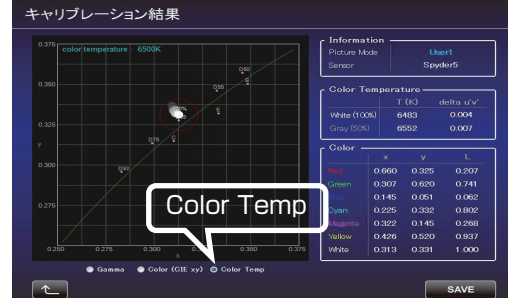

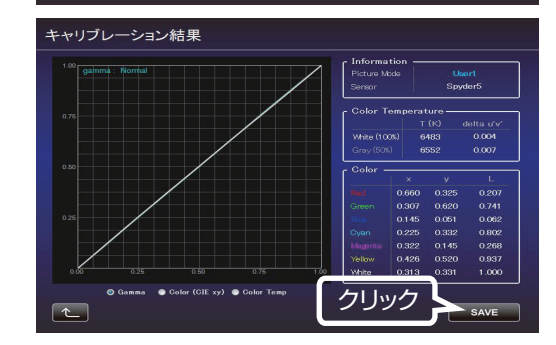

## カラープロファイルの作成

カラースペース、色温度、ガンマの情報を含んだカラープロファイ ルを作成します。

- *1* 「作成」 ボタンをクリック。
- *2* カラープロファイルの作成。 作成したい Color Space と Color Temp をプルダウンメ ニューから選択してください。 数値を直接入力することもできます。

 Information が表示された場合は、指示にした **V90R/V80R** がって Filter Type を選択してください。

Filter Type は選択不要です。(Normal 固定) **V70R/V50**

作成したい Gamma 値をプルダウンから選択してください。

- *3* プロファイル名を入力してください。 (ASCII 文字 10 文字以内 拡張子は prof になります。) 入力後、 「START」 ボタンをクリック。
	- ※カラープロファイルデータをプロジェクターに反映させる場 合は、インポート機能を使ってプロジェクターにインポート してください。

ファイル名を入力し、保存してください。 Author には、作成者の名前を入力することができます。 中止する場合は、 エ ボタンをクリック。 トップメニューへ戻ります。

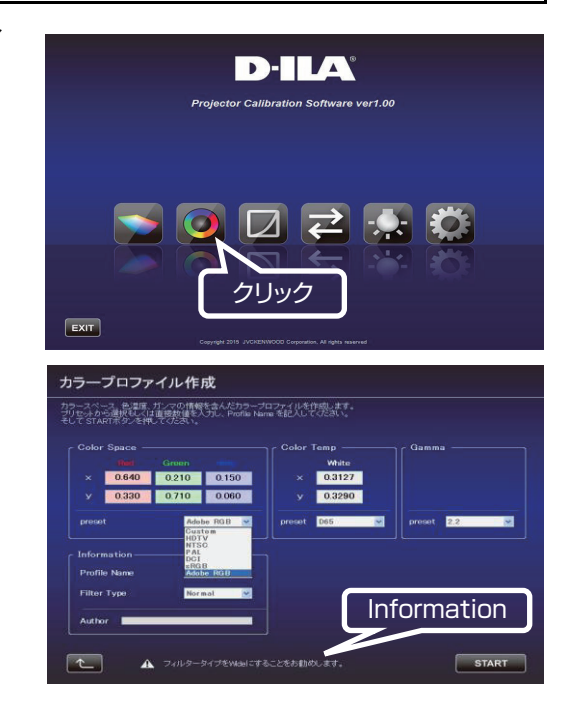

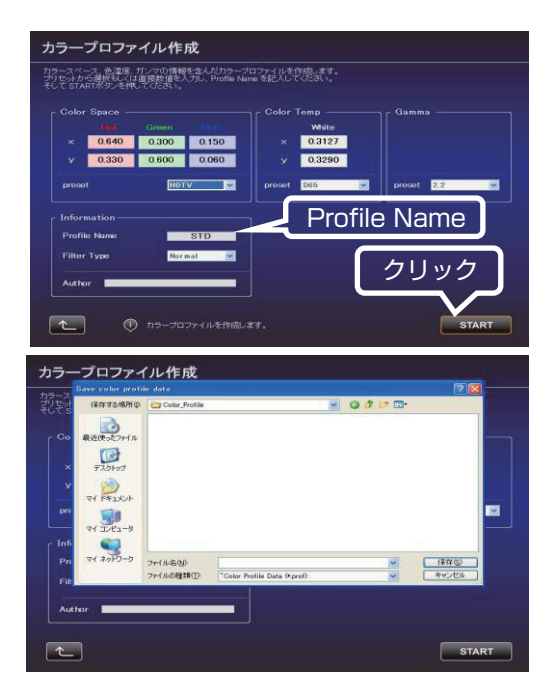

### ガンマデータ調整の手順

ガンマデータの調整を行います。

*1* 「ガンマデータ調整」 ボタンをクリック。

- *2* 調整したいカスタムガンマテーブルを選択してください。
- *3* ベースとするガンマ設定値を選択してください。
- *4* 調整したい色を選択してください。
- *5* マウスを用いてガンマカーブを調整してください。 左下のスクロールバーを用いても調整することができます。
- *6* 「SAVE」ボタンをクリックすると、作成したガンマデータを PC に保存することができます。
- **7** 調整が終了しましたら **4 をクリックしてください。** トップメニューへ戻ります。

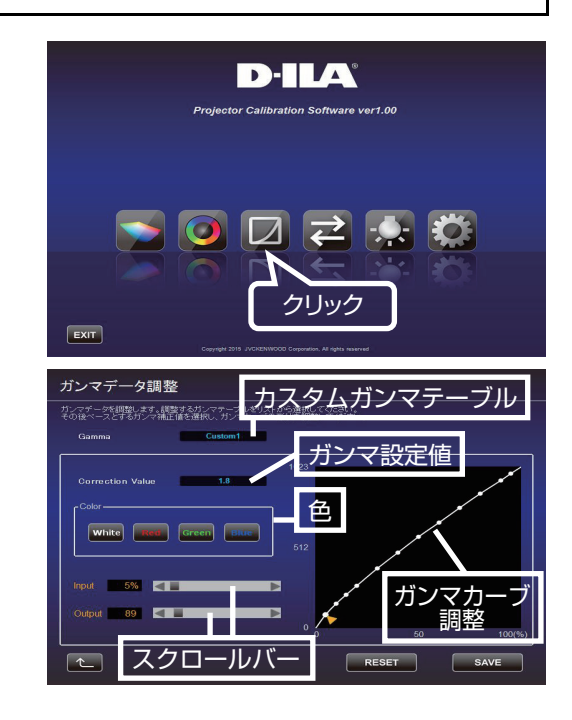

## インポート / エクスポートの手順

画質設定データの保存・取り込み、カラープロファイルの取り込み、 ガンマデータの取り込みを行います。

*1* 「インポート / エクスポート」ボタンをクリック。

# ■ 画質設定データのインボート / エクスボート

### ● **エクスポート手順**

- A プルダウンメニューをクリックし、「Picture Data (\*.jpd)」 を選択ください。
- (2) Picture Mode 名をダブルクリックし、プルダウンメニューか らエクスポートを行う Picture Mode(User\*)を選択し、 「EXPORT」 ボタンをクリック。
- ※Picture Mode が表示されなかった場合は、「 << 」 ボタン を押し、一旦前画面に戻り、再度この画面に進んでください。
- ※プロジェクターの映像タイプの設定によって表示される Picture Mode は異なります。
- 3 保存先を選択し、ファイル名をつけて保存します(拡張子は jpd になります)。

中止する場合は、 ボタンをクリック。(トップメニューに戻り ます。)

### ● **インポート手順**

A プルダウンメニューをクリックし、「Picture Data (\*.jpd)」 を選択ください。

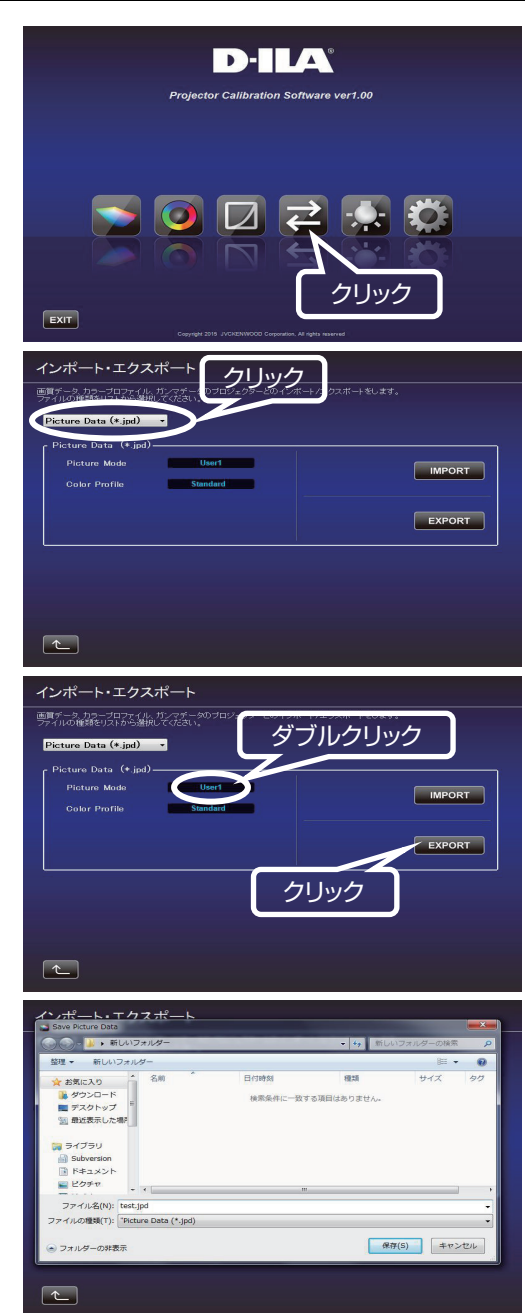

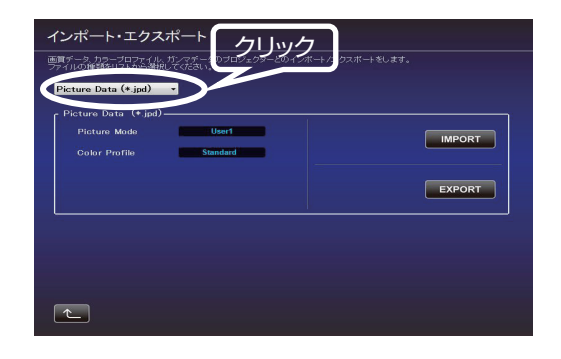

- (2) Picture Mode 名をダブルクリックし、プルダウンメニューか らインポートを行う Picture Mode(User\*)を選択し、 「IMPORT」 ボタンをクリック。
- ※Picture Mode が表示されなかった場合は、「 << 」 ボタン を押し、 一旦前画面に戻り、再度この画面に進んでください。
- ※プロジェクターの映像タイプの設定によって表示される Picture Mode は異なります。
- C ファイルの場所からファイル(\*\*\*.jpd)を選択します。
- ※選択するファイルはインポート先と同じ映像タイプで保存した データを使用してください。
- (4) START ボタンをクリック。

中止する場合は、 エ ボタンをクリック。(トップメニューに戻り ます。)

# ■ カラーブロファイルのインボート

A プルダウンメニューをクリックし、「Color Profile (\*.prof)」 を選択ください。

- B Color Profile(Custom1 ~ 4)をダブルクリックし、プルダ ウンメニューからインポートを行う Color Profile (Custom1 ~ 4)を選択してください。
- C「IMPORT」 ボタンをクリック。

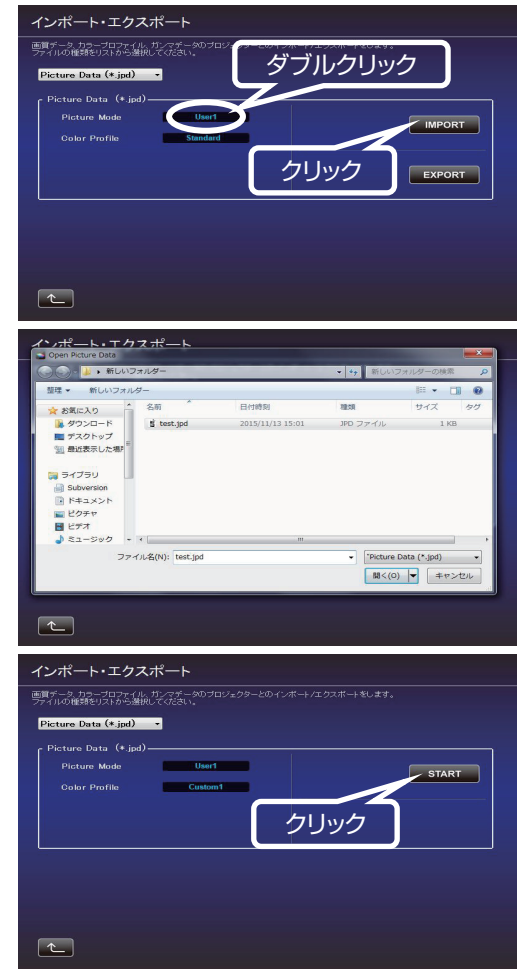

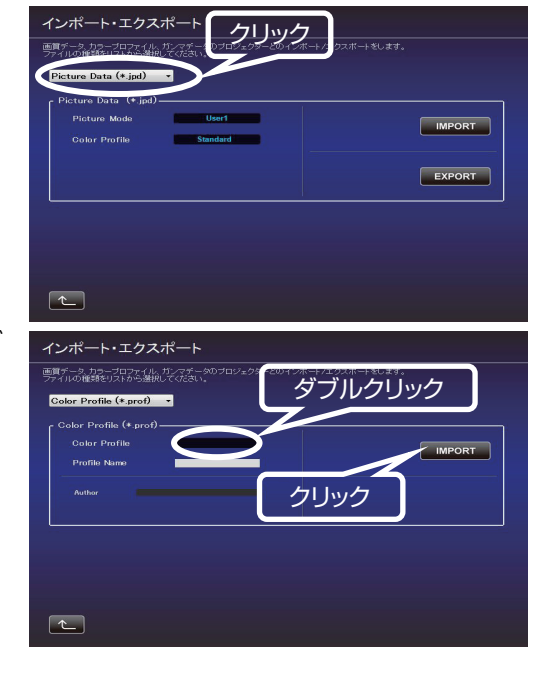

E「START」 ボタンをクリック。

中止する場合は、 エ ボタンをクリック。(トップメニューに戻り ます。)

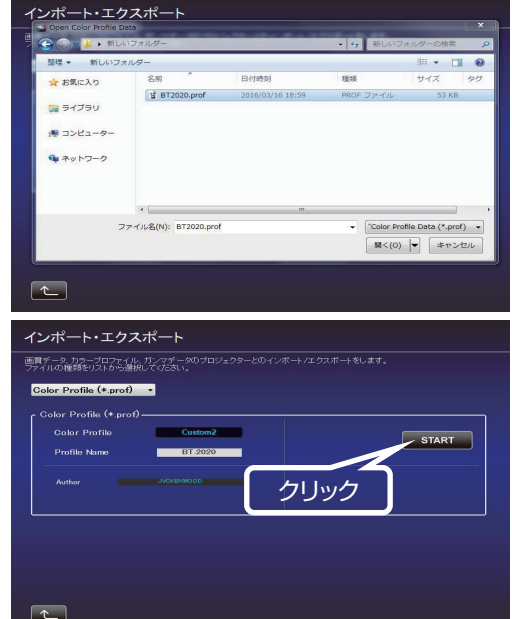

## ■ ガンマデータのインボート

A プルダウンメニューをクリックし、「Gamma Data (\*.jgd)」 を選択ください。

- $(2)$  Gamma (Custom1 ~ 3) をダブルクリックし、プルダウン  $x = 3$ ) を選択してください。
- C「IMPORT」 ボタンをクリック。

D ファイルの場所からファイル(\*\*\*.jgd)を選択します。

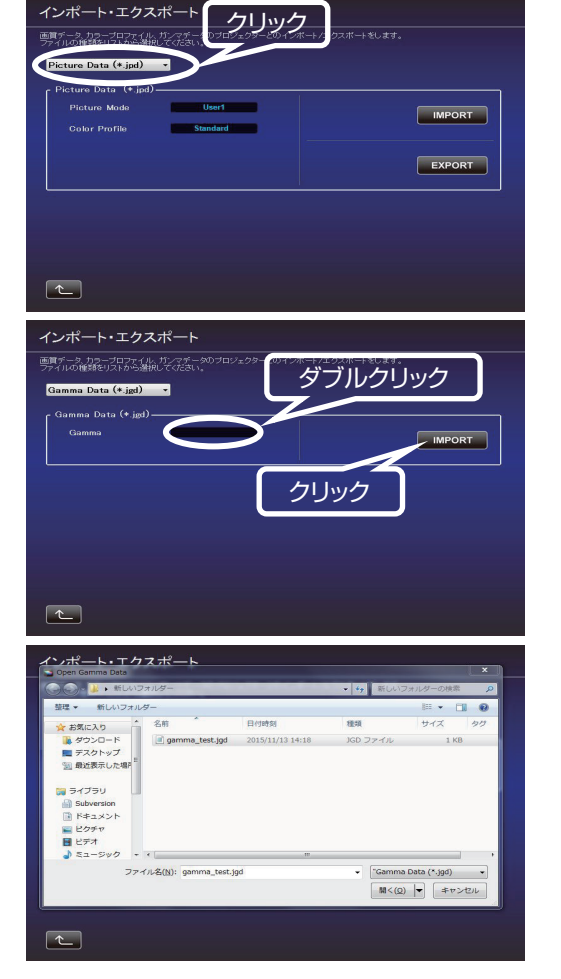

E「START」 ボタンをクリック。

中止する場合は、 ▲ ボタンをクリック。(トップメニューに戻り ます。)

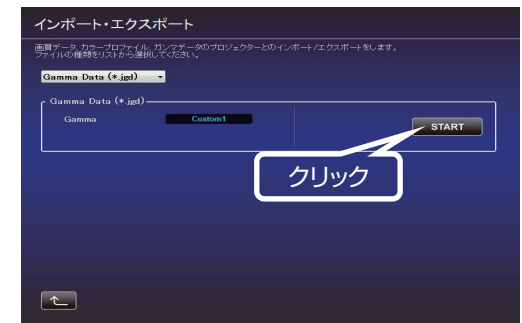

#### 環境設定

白い壁や間接照明などが画質に影響を与える場合に、影響を最小限に 抑え、設置環境に適した映像設定を行うことができます。 環境対応機能を使用する場合には、SpyderX2 または SpyderX セ ンサーが必要です。

※Picture Mode で Frame Adapt HDR、HDR10+ または FILMMAKER MODE が選択されている場合には環境設定はできま せん。別の Picture Mode に設定してください。

- *1* 「環境対応」ボタンをクリック。
- *2* 光学センサーを PC に接続してください。 接続が確認できましたら、 使用する光学センサーのボタンをク リック。
- *3* 光学センサーの設置。

環境光量(フレア光量)を測定します。 環境光は実際に使用する環境と同じ設定にしてください。 環境光測定中は、周囲の環境(光)が変化しないようにしてくだ さい。結果に影響を与えます。

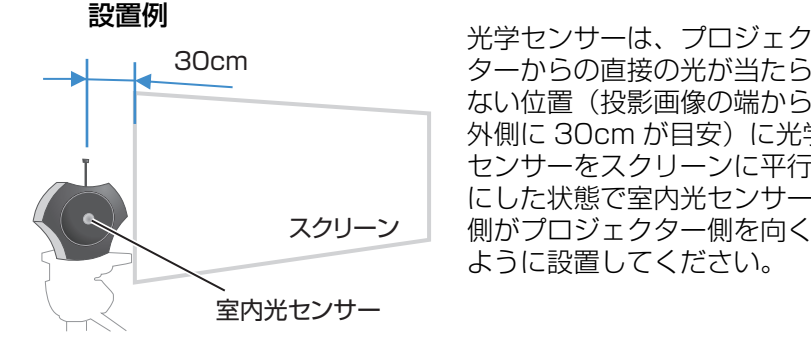

ターからの直接の光が当たら ない位置(投影画像の端から 外側に 30cm が目安)に光学 センサーをスクリーンに平行 にした状態で室内光センサー 側がプロジェクター側を向く ように設置してください。

- *4* 設置後 「 >> 」ボタンをクリック。
- *5* 光学センサーの設置。 投影光量を測定します。 環境光は実際に使用する環境と同じ設定にしてください。

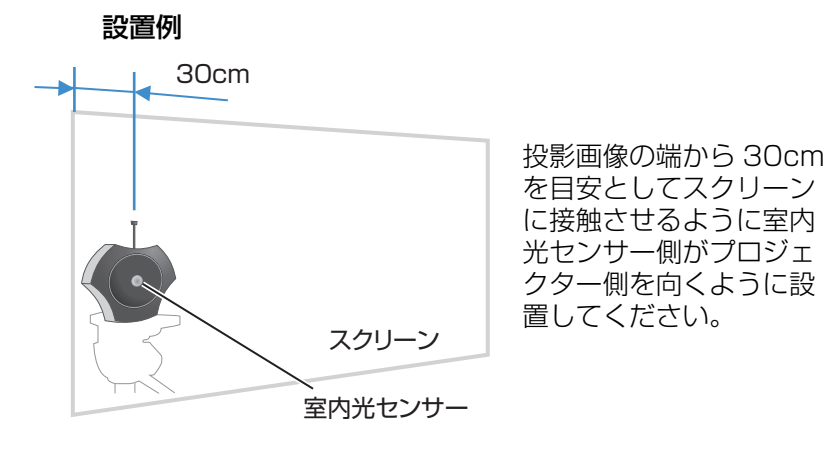

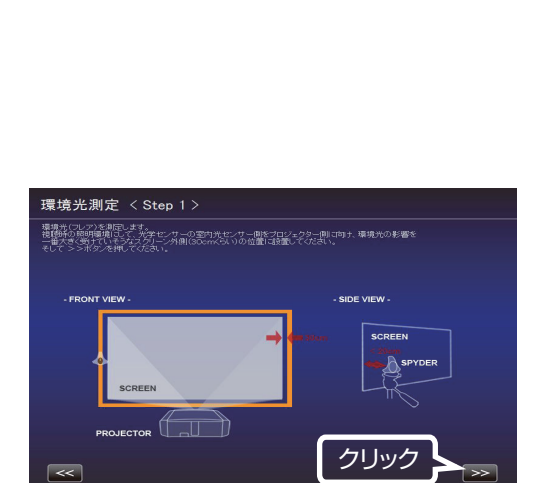

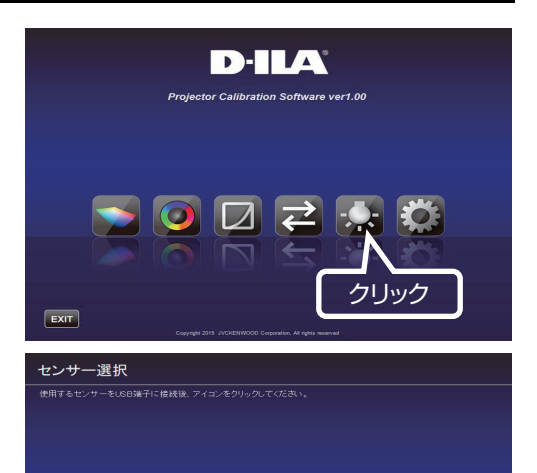

クリック

 $\leq$ 

*7* ご視聴になるスクリーンサイズと視聴距離を入力し、「START」 ボタンをクリック。

*8* 推奨設定が表示されます。 Picture Tone -W Dark Level Bright Level Color この設定で映像をご覧になるには、「AFTER」ボタンを押して ください。推奨設定がプロジェクターへ反映されます。 この設定を保存するには、この状態(ボタンが BEFORE の状 態)で < ボタンをクリック。

元に戻すには、「BEFORE」ボタンを押してください。 プロジェクターが元の状態へ戻ります。

結果に問題があれば測定をやり直してください。

中止する場合は、 ボタンをクリック。(トップメニューに戻 ります。)

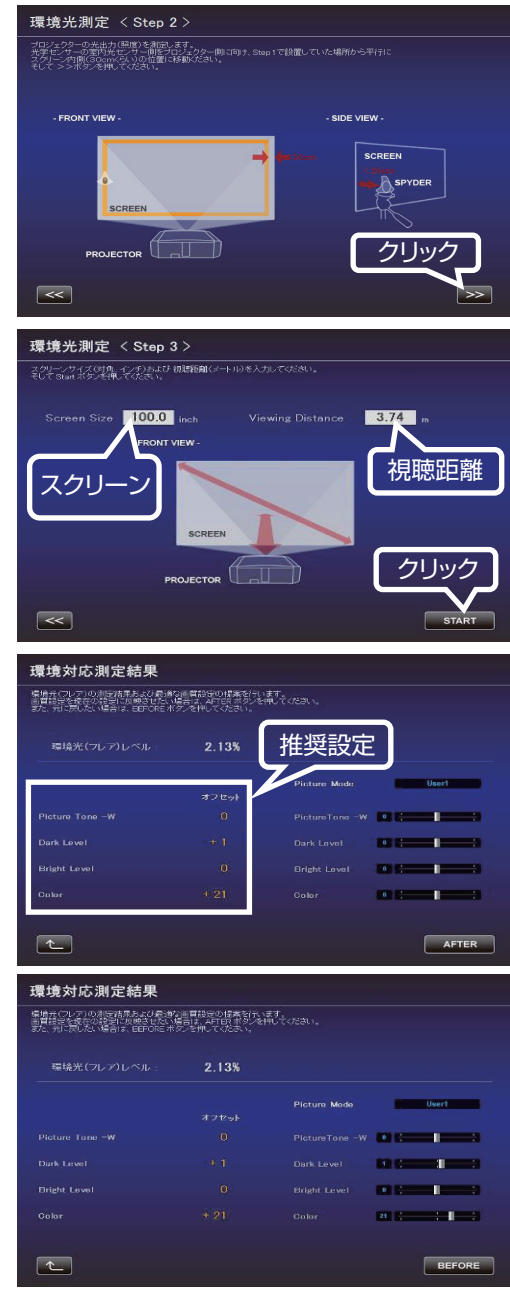

# ソフトウェアの終了

*1* トップメニューに戻り、「EXIT」をクリック。

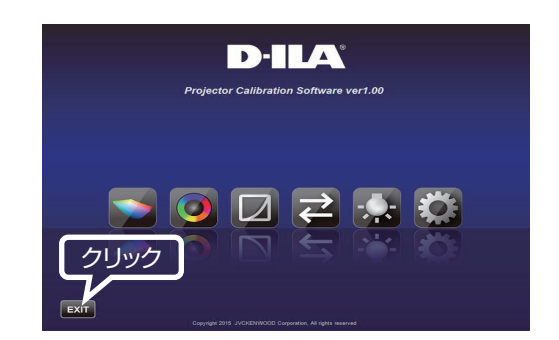

# ■ こんなメッセージが表示されたら

エラーメッセージが表示された場合は、メッセージに従った操作を行ってください。

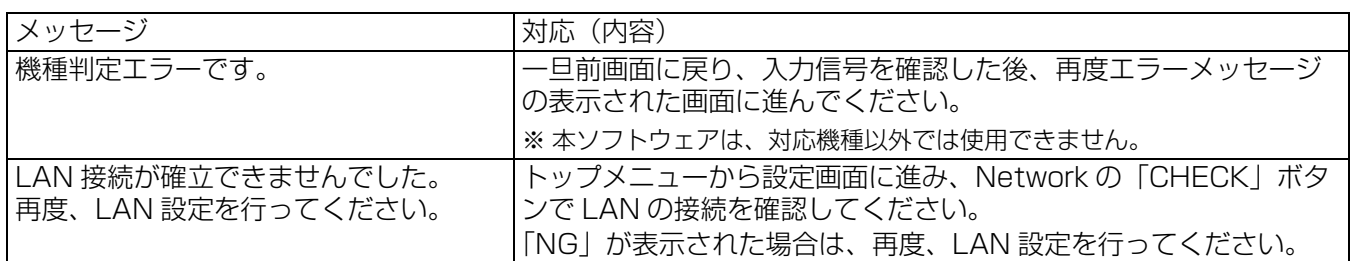

### ネットワーク設定方法 (Windows10 の場合)

- *1* デスクトップ左下のスタートボタンから「設定」(歯車マーク ) をクリックします。
- *2* 「Windows の設定」画面が開いたら「ネットワークとインター ネット」をクリックします。

*3* 「状態」の「ネットワークの詳細設定」から「ネットワークと 共有センター」をクリックします。

- *4* 「イーサネット」をクリックします。(無線 LAN で接続している 場合には以下、「Wi-Fi」と読み替えます。)
- **5** 「プロパティ(P)」を選択します。

*6* 「インターネット プロトコル バージョン 4(TCP/IPv4)」を 選択してから「プロパティ (R)」を選択します。

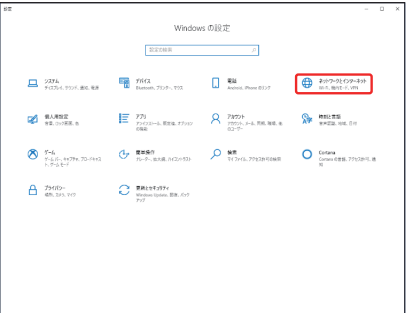

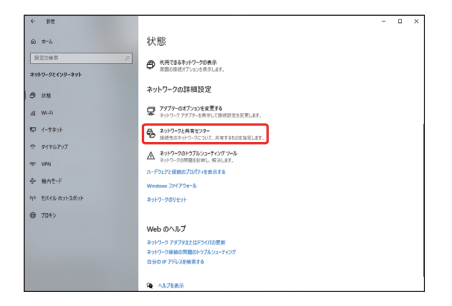

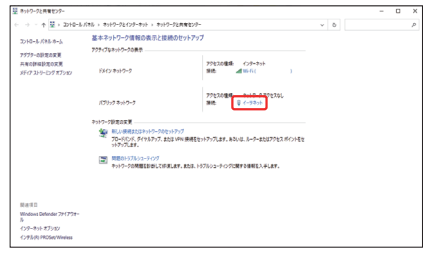

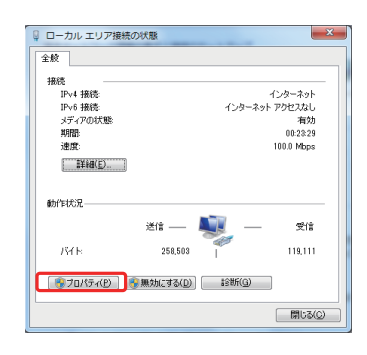

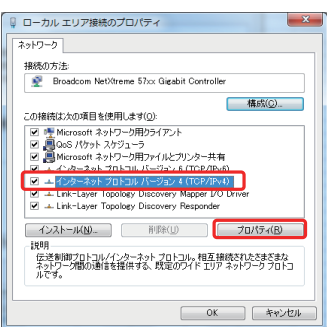

- *7* ルーター経由で LAN 接続している場合には 8) に進み、12) で設定完了します。 プロジェクターと PC を LAN ケーブルで直接接続している場 合には 13) に進み、16)で設定完了します。
- *8* 「IP アドレスを自動的に取得する(O)」と「DNS サーバーのア ドレスを自動的に取得する(B)」の左にチェックします。 → 「OK」をクリックしてから、すべてのウィンドウを「×」 ボタンで閉じます。

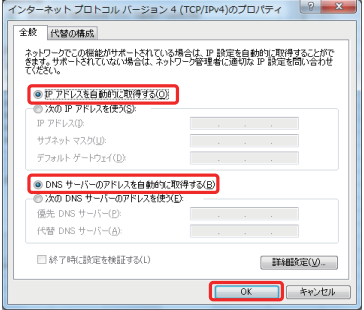

*9* プロジェクターの電源を入れてください。

「メニュー」→「機能」→「ネットワーク」を選択して 10) に 進みます。

*10*「DHCP クライアント」を「オン」に設定します。 「セット」を選択して、「ネットワーク設定を適用しますか?」 で「はい」を選択します。

![](_page_19_Picture_6.jpeg)

*11* 10) の画面に戻ったら、「IP アドレス」の数値(例では、192 16802) をメモします。

*12* PC で「プロジェクターキャリブレーションソフトウェア」を 起動し、右端の「設定」を選択します。 右記の画面で、「IP address」 の欄に、11) でメモした数値を 入力します。 「CHECK」をクリックして、ボタン右横に "OK" が表示さ れれば、右下の「OK」をクリックして設定完了です。

*13*「次の IP アドレスを使う(S)」の左にチェックして、「IP アドレ ス」、「サブネットマスク」、「デフォルト ゲートウェイ」の各欄 に右記の数値を入力します。「次の DNS サーバーのアドレス を使う」の左にチェックして、「優先 DNS サーバー」の欄に 下記の数値を入力します。 → 「OK」をクリックしてから、すべてのウィンドウを「×」 ボタンで閉じます。

![](_page_19_Picture_10.jpeg)

![](_page_19_Picture_11.jpeg)

*14* プロジェクターの電源を入れてください。

「メニュー」→「機能」→「ネットワーク」を選択して 15) に 進みます。

- *15*「DHCP クライアント」を「オフ」に設定します。 「IP アドレス」、「サブネットマスク」、「デフォルト ゲートウェ イ」の各欄に右記の数値を入力します。 「セット」を選択して、「ネットワーク設定を適用しますか?」 で「はい」を選択します。
- $\equiv$  $\Box$ **RWI**  $\bullet$ ネットワーク  $192, 168, 0$ , 2 255 255 255 0<br>192 168 0 254 サブネット マスク ー・・・・・・・・・<br>デフォルト ゲートウェイ セット
- *16* PC で「キャリブレーション ソフトウェア」を起動し、右端の 「設定」を選択します。 右記の画面で、「IP address」 の欄に、右記画面の数値を入力 します。 「CHECK」をクリックして、ボタン右横に "OK" が表示さ れれば、右下の「OK」をクリックして設定完了です。

各種設定 log or **Normal**  $100.0$  $\frac{1}{2}$ **MPORT**  $\boxed{\tau}$  $\sqrt{a}$ 

仕様は改善のため予告なく変更することがあります。

### 登録商標について

- Spyder、SpyderPro は、Datacolor 社の米国およびその他の国における登録商標または商標です。
- i1 は、X-Rite 社の米国およびその他の国における登録商標または商標です。
- Microsoft、Windows は、米国 Microsoft Corporation の米国およびその他の国における登録商標または商 標です。
- その他、この説明書に記載されている各種名称、会社名、商品名などは各社の商標または登録商標です。

ホームページ https://www.jvckenwood.com/

# 株式会社JVCケンウッド

# 〒221-0022 神奈川県横浜市神奈川区守屋町3-12